# Keysight U8001A/U8002A Single Output DC Power **Supplies**

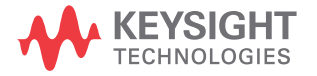

User's and Service Guide

## Notices

## Copyright Notice

#### © Keysight Technologies 2008-2017

No part of this manual may be reproduced in any form or by any means (including electronic storage and retrieval or translation into a foreign language) without prior agreement and written consent from Keysight Technologies as governed by United States and international copyright laws.

## Trademarks

Microsoft <sup>®</sup> is a U.S. registered trademark of Microsoft Corporation.

#### Manual Part Number

U8001-90001

#### Edition

Edition 8, September 2, 2017

#### Printed in:

Printed in Malaysia

## Published by:

Keysight Technologies Bayan Lepas Free Industrial Zone, 11900 Penang, Malaysia

## Technology Licenses

The hardware and/or software described in this document are furnished under a license and may be used or copied only in accordance with the terms of such license.

## Declaration of Conformity

Declarations of Conformity for this product and for other Keysight products may be downloaded from the Web. Go to [http://www.keysight.com/](http://www.keysight.com/go/conformity) [go/conformity](http://www.keysight.com/go/conformity). You can then search by product number to find the latest Declaration of Conformity.

## U.S. Government Rights

The Software is "commercial computer software," as defined by Federal Acquisition Regulation ("FAR") 2.101. Pursuant to FAR 12.212 and 27.405-3 and Department of Defense FAR Supplement ("DFARS") 227.7202, the U.S. government acquires commercial computer software under the same terms by which the software is customarily provided to the public. Accordingly, Keysight provides the Software to U.S. government customers under its standard commercial license, which is embodied in its End User License Agreement (EULA), a copy of which can be found at [http://www.keysight.com/find/](http://www.keysight.com/find/sweula) [sweula](http://www.keysight.com/find/sweula). The license set forth in the EULA represents the exclusive authority by which the U.S. government may use, modify, distribute, or disclose the Software. The EULA and the license set forth therein, does not require or permit, among other things, that Keysight: (1) Furnish technical information related to commercial computer software or commercial computer software documentation that is not customarily provided to the public; or (2) Relinquish to, or otherwise provide, the government rights in excess of these rights customarily provided to the public to use, modify, reproduce, release, perform, display, or disclose commercial computer software or commercial computer software documentation. No additional government requirements beyond those set forth in the EULA shall apply, except to the extent that those terms, rights, or licenses are explicitly required from all providers of commercial computer software pursuant to the FAR and the DFARS and are set forth specifically in writing elsewhere in the EULA. Keysight shall be under no obligation to update, revise or otherwise modify the Software. With respect to any technical data as defined by FAR 2.101, pursuant to FAR 12.211 and 27.404.2 and DFARS 227.7102, the U.S. government acquires no greater than Limited Rights as defined in FAR 27.401 or DFAR 227.7103-5 (c), as applicable in any technical data.

### **Warranty**

THE MATERIAL CONTAINED IN THIS DOCUMENT IS PROVIDED "AS IS," AND IS SUBJECT TO BEING CHANGED, WITHOUT NOTICE, IN FUTURE EDITIONS. FURTHER, TO THE MAXIMUM EXTENT PERMITTED BY APPLICABLE LAW, KEYSIGHT DISCLAIMS ALL WARRANTIES, EITHER EXPRESS OR IMPLIED, WITH REGARD TO THIS MANUAL AND ANY INFORMATION CONTAINED HEREIN, INCLUDING BUT NOT LIMITED TO THE IMPLIED WARRANTIES OF MERCHANTABILITY AND FITNESS FOR A PARTICULAR PURPOSE. KEYSIGHT SHALL NOT BE LIABLE FOR ERRORS OR FOR INCIDENTAL OR CONSEQUENTIAL DAMAGES IN CONNECTION WITH THE FURNISHING, USE, OR PERFORMANCE OF THIS DOCUMENT OR OF ANY INFORMATION CONTAINED HEREIN. SHOULD KEYSIGHT AND THE USER HAVE A SEPARATE WRITTEN AGREEMENT WITH WARRANTY TERMS COVERING THE MATERIAL IN THIS DOCUMENT THAT CONFLICT WITH THESE TERMS, THE WARRANTY TERMS IN THE SEPARATE AGREEMENT SHALL **CONTROL** 

### Safety Information

## **CAUTION**

A CAUTION notice denotes a hazard. It calls attention to an operating procedure, practice, or the like that, if not correctly performed or adhered to, could result in damage to the product or loss of important data. Do not proceed beyond a CAUTION notice until the indicated conditions are fully understood and met.

## **WARNING**

A WARNING notice denotes a hazard. It calls attention to an operating procedure, practice, or the like that, if not correctly performed or adhered to, could result in personal injury or death. Do not proceed beyond a WARNING notice until the indicated conditions are fully understood and met.

## <span id="page-2-0"></span>Safety Symbols

The following symbols on the instrument and in the documentation indicate precautions that must be taken to maintain safe operation of the instrument.

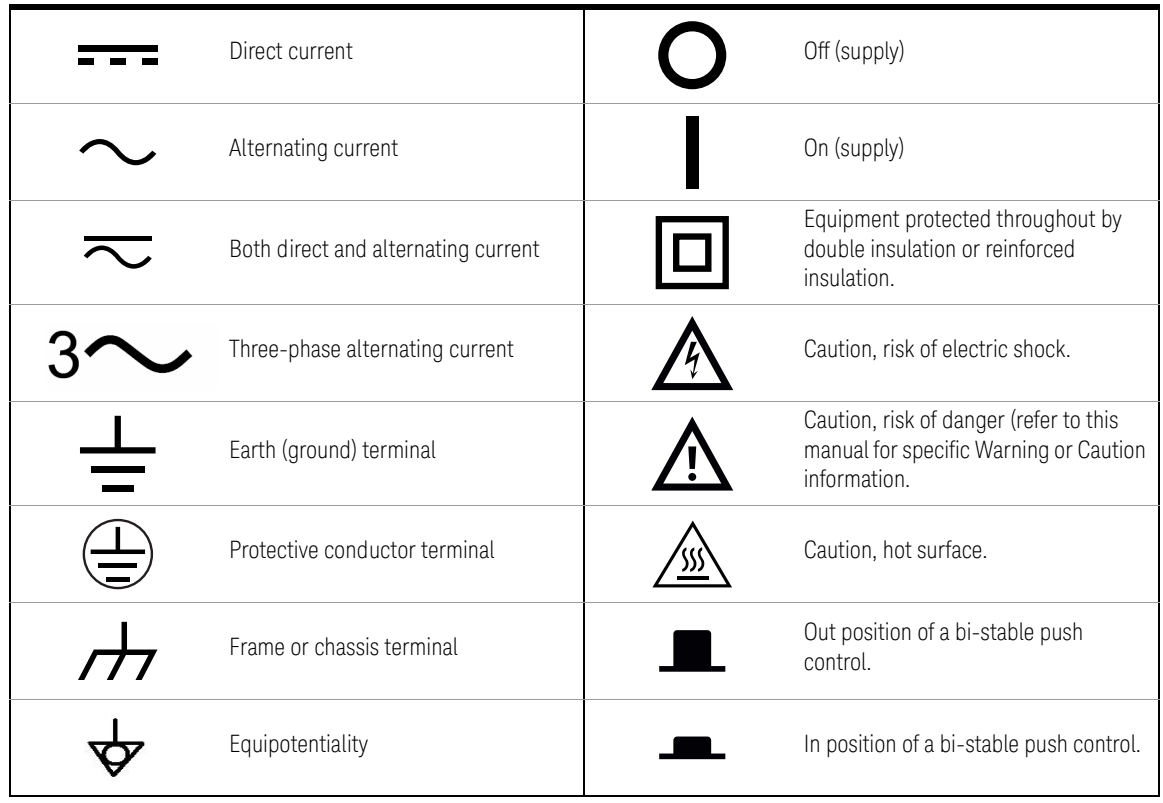

## <span id="page-3-0"></span>General Safety Information

The following general safety precautions must be observed during all phases of operation, service and repair of this instrument. Failure to comply with these precautions or specific warnings elsewhere in this manual violates safety standards of design, manufacture and intended use of the instrument. Keysight Technologies assumes no liability for customer's failure to comply with these requirements.

- WARNING <sup>–</sup> Do not use the device if it appears damaged or defective.
	- Observe all markings on the device before connecting any wiring to the device.
	- Do not operate the device in the presence of flammable gases or fumes.
	- Do not install substitute parts or perform any unauthorized modification to the device.
	- Use only the power adapter provided by the manufacturer to avoid any unexpected hazards.

- **CAUTION** Use the device with the cables provided.
	- Repair or service that this not covered in this manual should only be performed by qualified personnels.

## <span id="page-4-0"></span>Environment Conditions

This instrument is designed for indoor use in an installation category II, pollution degree 2 area. Table 1 shows general environment requirements.

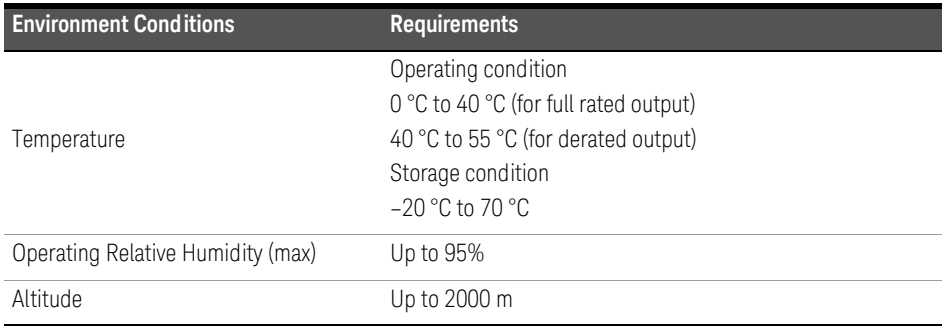

**CAUTION** The Keysight U8001A/U8002A single output DC power supplies comply with the following safety and EMC requirements:

- IEC 61326:2002/EN61326:1997+ A1:1998+A3:2003
- CISPR 11:1990/EN55011:1990
- Canada: ICES-001:2004
- Australia/New Zealand: AS/NZS CISPR11:2004
- IEC 61010-1:2001/EN61010-1:2001 (2nd Edition)
- Canada: CAN/CSA-C22.2 No. 61010-1-04
- USA: ANSI/UL 61010-1:2004

## <span id="page-5-0"></span>Regulatory Markings

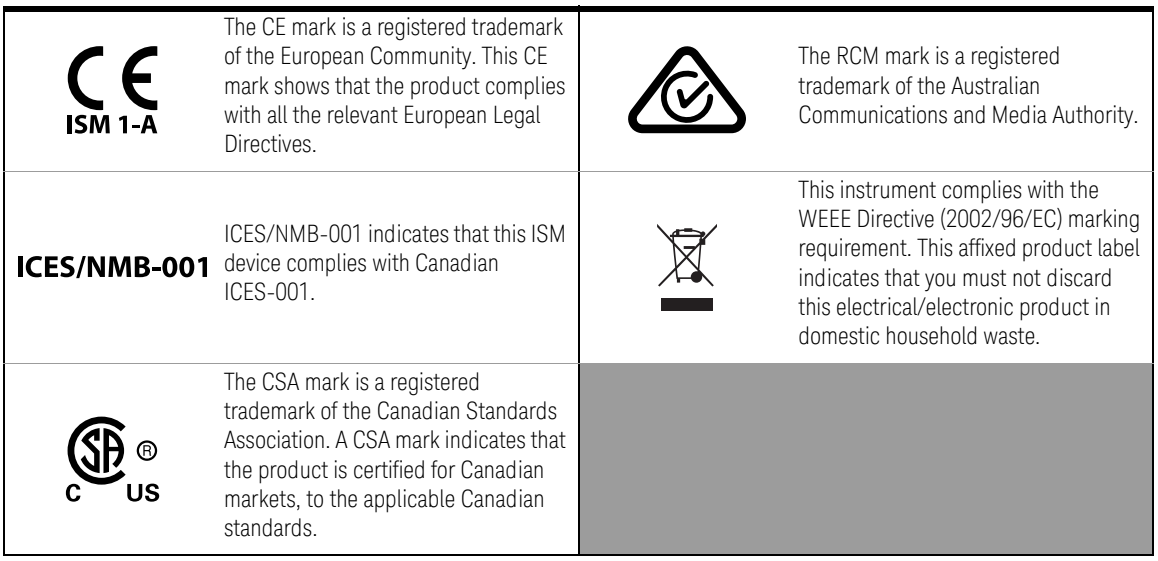

## <span id="page-6-0"></span>Waste Electrical and Electronic Equipment (WEEE) Directive 2002/96/EC

This instrument complies with the WEEE Directive (2002/96/EC) marking requirement. This affixed product label indicates that you must not discard this electrical or electronic product in domestic household waste.

## <span id="page-6-1"></span>Product category

With reference to the equipment types in the WEEE directive Annex 1, this instrument is classified as a "Monitoring and Control Instrument" product.

The affixed product label is as shown below.

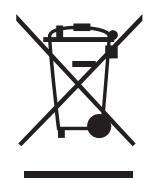

Do not dispose in domestic household waste.

To return this unwanted instrument, contact your nearest Keysight Service Center, or visit<http://about.keysight.com/en/companyinfo/environment/takeback.shtml> for more information.

## <span id="page-6-2"></span>Sales and Technical Support

To contact Keysight for sales and technical support, refer to the support links on the following Keysight websites:

– <www.keysight.com/find/assist> (worldwide contact information for repair and service) THIS PAGE HAS BEEN INTENTIONALLY LEFT BLANK.

## Table of Contents

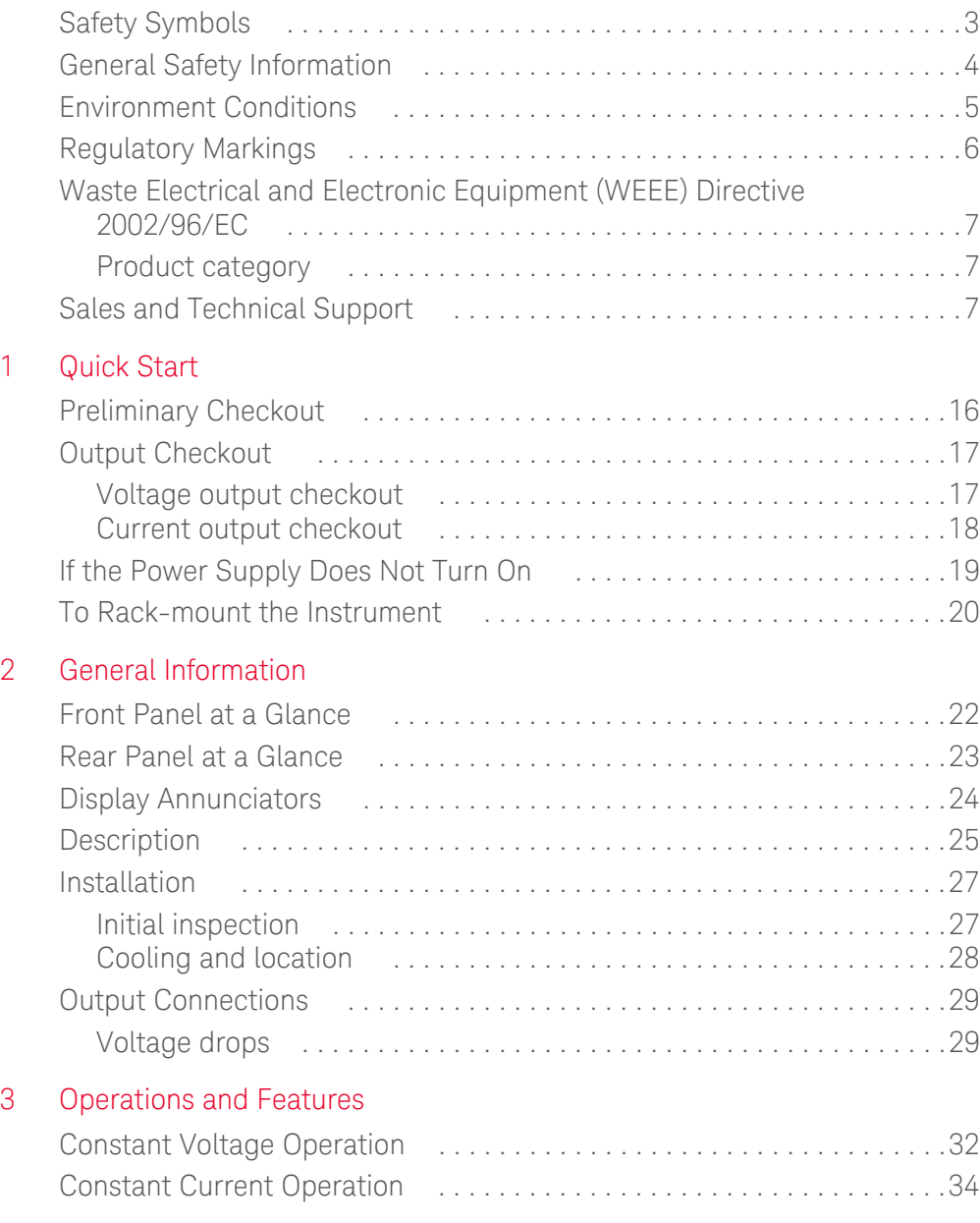

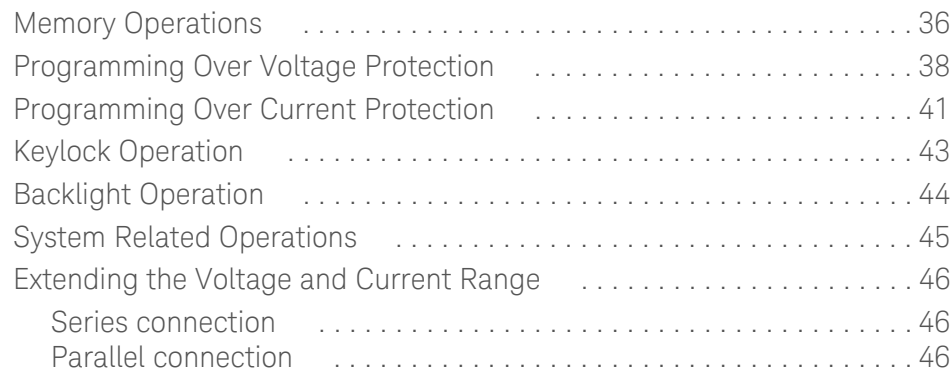

## [4 Specifications and Characteristics](#page-46-0)

## [5 Service Guide](#page-48-0)

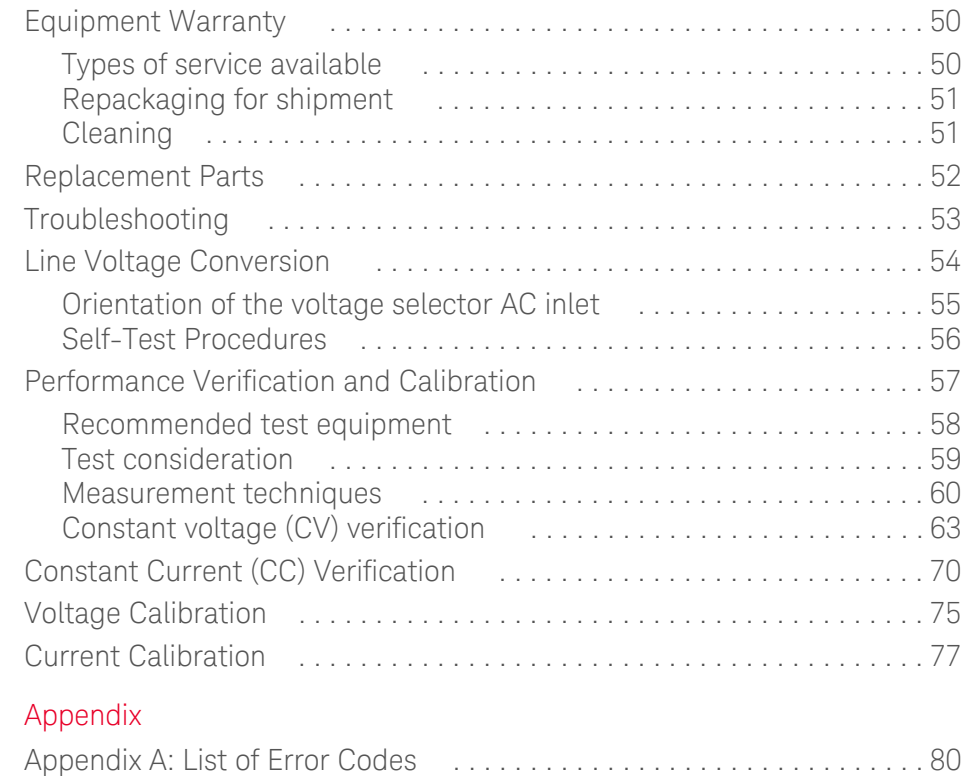

 $6<sup>1</sup>$ 

## List of Figures

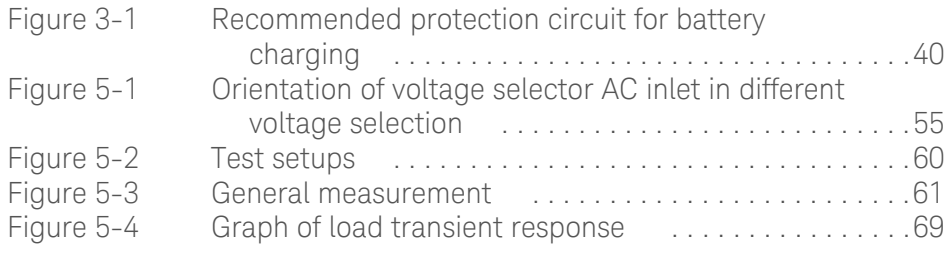

THIS PAGE HAS BEEN INTENTIONALLY LEFT BLANK.

## List of Tables

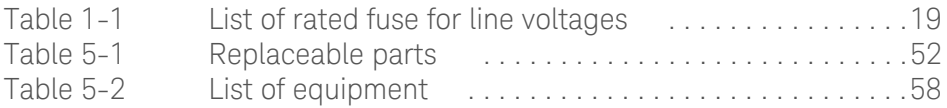

THIS PAGE HAS BEEN INTENTIONALLY LEFT BLANK.

Keysight U8001A/U8002A Single Output DC Power Supplies User's and Service Guide

# <span id="page-14-0"></span>1 Quick Start

[Preliminary Checkout 16](#page-15-0) [Output Checkout 17](#page-16-0) [If the Power Supply Does Not Turn On 19](#page-18-0) [To Rack-mount the Instrument 20](#page-19-0)

This chapter is intended for both the experienced and inexperienced users because it calls attention to certain checks that should be made prior to operation.

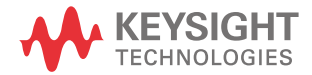

## <span id="page-15-0"></span>Preliminary Checkout

The following steps help you to validate that the power supply is ready for use.

## **1 Check the list of supplied item.**

Verify that you have received the following items together with your power supply. If anything is found missing, contact your nearest Keysight Technologies Sales Office.

- Power cord
- Certificate of Calibration
- Product Reference CD-ROM

### **2 Connect the power cord and turn on the power supply.**

The front-panel display will light up while the power supply performs its power-on self-test. The firmware revision is also displayed. If the power supply does not turn on properly, see [page 19](#page-18-0).

**NOTE** The power supply is shipped from the factory with a power- line cord that has a plug approriate for your location. Your power supply is equipped with a 3- wire grounding type power cord; the third conductor being the ground. The power supply is grounded only when the power- line cord is plugged into an appropriate receptacle. Do not operate your power supply without adequate cabinet ground connection.

## <span id="page-16-0"></span>Output Checkout

The following procedures check to ensure that the power supply develops its rated outputs and properly responds to operation from the front panel. For complete performance and verification tests, refer to the [Service Guide.](#page-48-1)

#### **NOTE** If an error has been detected during the output checkout procedures, the **ERROR**<br>NOTE convenition will be turned and Can Appendix As List of Exam Codes for more annunciator will be turned on. See [Appendix A: List of Error Codes](#page-79-1) for more information.

## <span id="page-16-1"></span>Voltage output checkout

The following steps verify basic voltage functions with no load.

**1** Turn on the power supply.

The power supply is in a power-on / reset state; the output is disabled (the OFF annunciator turns on).

**2** Enable the outputs.

The OFF annunciator turns off. Notice that the display is in the meter mode. "Meter mode" means that the display shows the output voltage and current limit.

- **3** Check that the front-panel voltmeter properly responds to knob control.
- **4** Turn the knob clockwise or counter clockwise to check that the voltmeter responds to knob control and the ammeter indicates nearly zero.
- **5** Ensure that the voltage can be adjusted from zero to the full rated value by adjusting the knob.

### **NOTE** When the power supply is turned on, the last memory will be shown on the NOTE display.

<span id="page-17-0"></span>Current output checkout

The following steps check basic current functions with a short across the power supply's output.

**1** Turn on the power supply.

Make sure that the output is disabled. The OFF annunciator is on.

- **2** Connect a short across (+) and (–) output terminals with an insulated test lead. Use a wire size sufficient to handle the maximum current (refer to the American Wire Gauge standard).
- **3** Enable the output.

The CV or CC annunciator turns on depending on the resistance of the test lead. Notice that the display is in the meter mode.

**4** Adjust the voltage limit value to 1.0 volt.

Set the display to the limit mode. Adjust the voltage limit to 1.0 V to assure CC operation. The CC annunciator will be turned on. To go back to normal mode, press the key again or let the display time out after several seconds.

**5** Set the knob to the current control to check that the front-panel ammeter properly responds to knob control.

Turn the knob clockwise or counter clockwise when the display is in the meter mode (the Limit annunciator is off). Check that the ammeter responds to knob control and the voltmeter indicates nearly zero (the voltmeter will show the voltage drop caused by the test lead).

- **6** Ensure that the current can be adjusted from zero to the full rated value.
- **7** Turn off the power supply and remove the short from the output terminals.

## <span id="page-18-0"></span>If the Power Supply Does Not Turn On

Use the following steps to help solve problems you might encounter when turning on the instrument. If you need more help, refer to [Chapter 5](#page-48-1) for instructions on returning the instrument to Keysight Technologies for service.

### **1 Verify that there is AC power to the power supply.**

First, verify that the power cord is firmly plugged into the power receptacle on the rear panel of the power supply. You should also make sure that the power source you plugged the power supply into is energized. Then, verify that the power supply is turned on.

### **2 Verify the power-line voltage setting.**

The line voltage is set to the proper value for your country when the power supply is shipped from the factory. Change the voltage setting if it's not correct. The settings are: 100, 115, or 230 Vac.

## **3 Verify that the correct power-line fuse is installed.**

The correct fuse is installed for your country when the power supply is shipped from the factory. See the table below to replace the fuse for your power supply.

#### **Model Part number Part description** U8001A 2110-0014 2110-0006 Fuse 4.0 A T for 100 and 115 Vac Fuse 2.0 A T for 230 Vac U8002A 2110-0722 2110-1425 Fuse 6.25 A T for 100 and 115 Vac Fuse 2.8 A T for 230 Vac

### <span id="page-18-1"></span>**Table 1-1** List of rated fuse for line voltages

## <span id="page-19-0"></span>To Rack-mount the Instrument

You can mount the power supply in a standard 19-inch rack cabinet using one of three optional kits available. Instructions and mounting hardware are included with each rack-mounting kit.

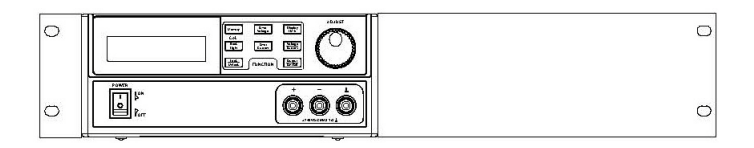

To rack-mount a single instrument, order adapter kit 5063-9240.

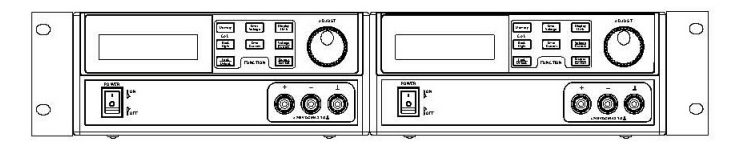

To rack-mount two instruments side-by-side, order lock-link kit, 5061-9694 and flange kit, 5063-9212. Be sure to use the support rails inside the rack cabinet.

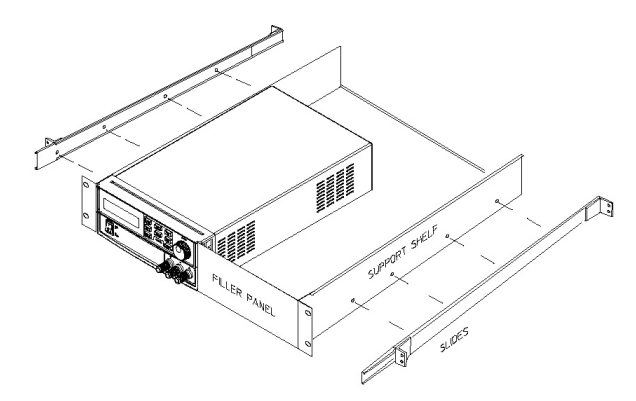

To install two instruments in a sliding support shelf, order support shelf, 5063-9255, and slide kit, 1494-0015.

Keysight U8001A/U8002A Single Output DC Power Supplies User's and Service Guide

# <span id="page-20-0"></span>2 General Information

[Front Panel at a Glance 22](#page-21-0) [Rear Panel at a Glance 23](#page-22-0) [Display Annunciators 24](#page-23-0) [Description 25](#page-24-0) [Installation 27](#page-26-0) [Output Connections 29](#page-28-0)

This chapter provides general description of the instrument, front panel overview, rear panel overview, display annunciators and installation guidelines for U8001A/ U8002A single output DC power supplies.

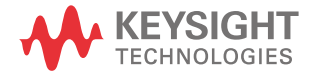

## <span id="page-21-0"></span>Front Panel at a Glance

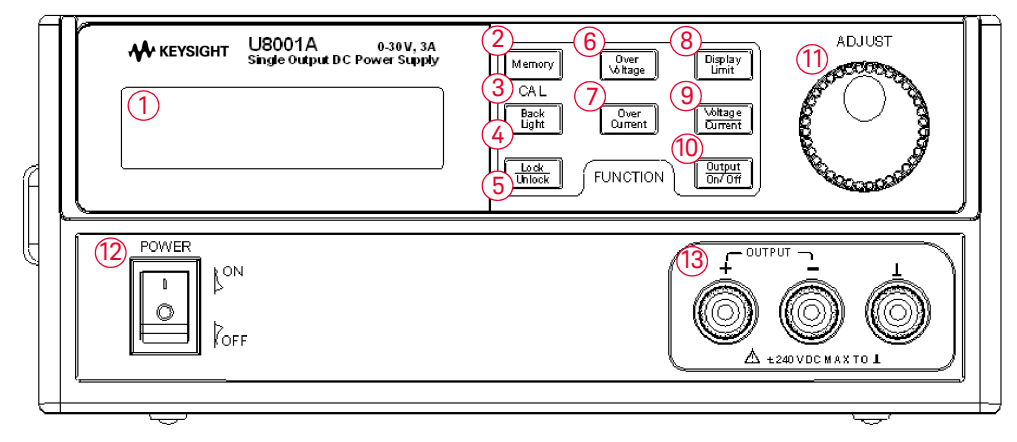

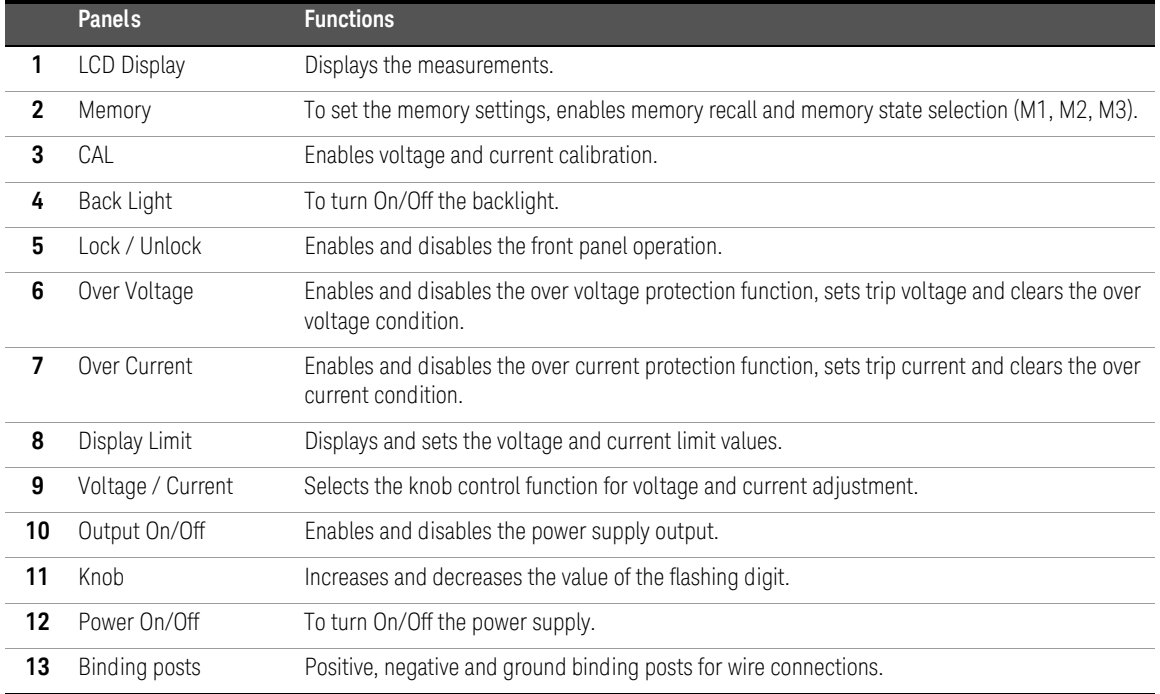

## <span id="page-22-0"></span>Rear Panel at a Glance

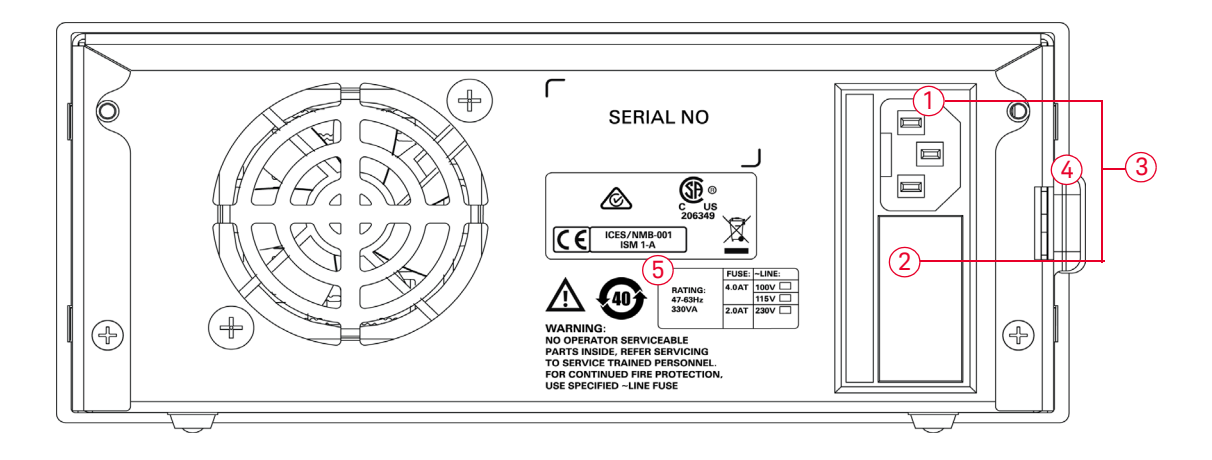

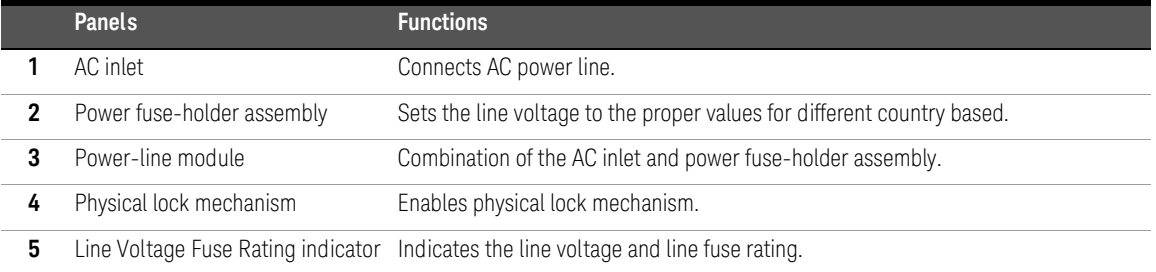

## 2 General Information

## <span id="page-23-0"></span>Display Annunciators

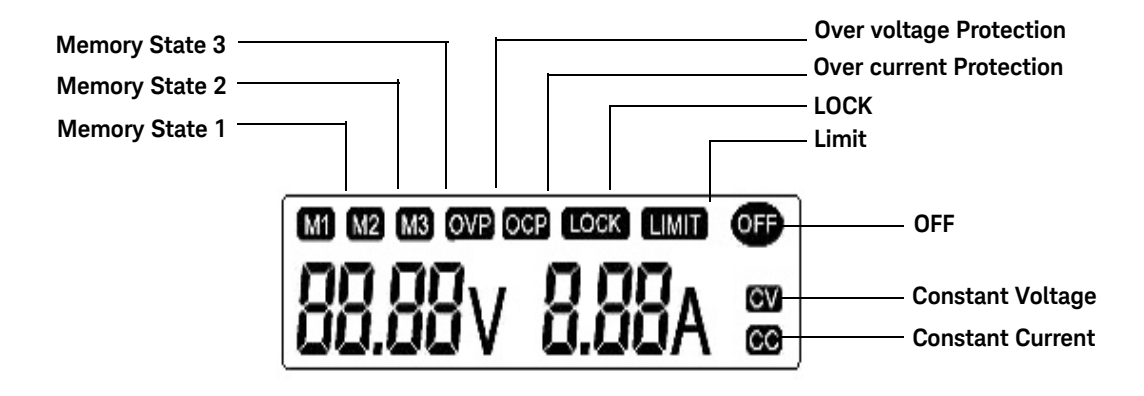

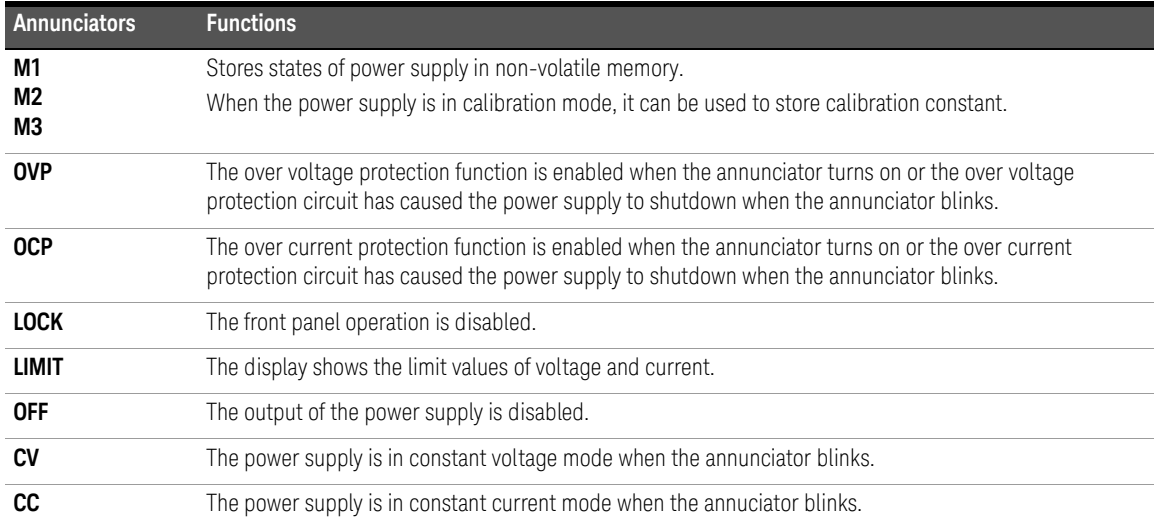

## <span id="page-24-0"></span>**Description**

The Keysight U8001A/U8002A single output DC power supplies are compact, general purpose bench supplies that are suitable for either bench or rack-mounted operations. These power supplies feature linear power supply performance and capable usabilities, making them ideal for power systems applications.

Operational features include:

- Single-output
- Constant voltage (CV) or constant current (CC) operation
- Over voltage protection (OVP) and Over current protection (OCP)
- Three storage locations (M1 to M3) for user-defined operating states
- Keypad lock capability
- Physical lock mechanism

The front panel operation permits:

- Easy-to-use control features
- Enabling or disabling OVP and OCP
- Setting the OVP and OCP trip levels
- Clearing OVP and OCP conditions
- Setting and displaying the voltage and current limit values
- Operating state storage/recall
- Resetting the power supply to power-on state
- Calibrating the power supply
- Enabling or disabling the output

The front-panel liquid crystal display (LCD) includes:

- Displaying actual values of output voltage and current (meter mode)
- Or displaying the limit values of voltage and current (limit mode)
- Checking the operating status from the annunciators

**Front panel binding posts** are available to connect load wires for *bench* operation.

**WARNING** Floating the power supply output more than ±240 Vdc from the chassis<br>measured an electric shock hazard to the energies presents an electric shock hazard to the operator.

## <span id="page-26-1"></span><span id="page-26-0"></span>Installation

## Initial inspection

When you receive your power supply, inspect it for any obvious damage that may have occurred during shipment. If any damage is found, notify the carrier and the nearest Keysight Technologies Sales Office immediately. Warranty information is shown in the front of this manual.

Keep the original packing materials in case the power supply has to be returned to Keysight Technologies in the future. If you return the power supply for service, attach a tag identifying the owner and model number. Also include a brief description of the problem.

## Mechanical check

This check confirms that there are no broken terminals or knob and that the cabinet and panel surfaces are free of dents and scratches. Verify that the display is not scratched or cracked.

## Electrical check

Chapter 1 describes quick operation procedure that verifies to a high level of confidence that the power supply is operating in accordance with its specifications. More complete verification procedures are included in the ["Service](#page-48-1)  [Guide" on page 49.](#page-48-1)

## 2 General Information

## <span id="page-27-0"></span>Cooling and location

## Cooling

The power supply can operate at rated specifications within the temperature range of 0 °C to 40 °C. Power supply loading is derated from 40 °C to 55 °C. A fan cools the power supply by drawing air through the sides and exhausting it out the back. Using a Keysight rack-mount will not impede the flow of air.

## Bench operation

Your power supply must be installed in a location that allows sufficient space at the sides and rear of the power supply for adequate air circulation.

## Cleaning

No cleaning is required for this product. If you wish to remove dust from the enclosure, use a dry cloth.

## <span id="page-28-0"></span>Output Connections

**WARNING** Before attempting to connect wires to the front output terminals, make sure<br>
WARNING to turn off the power supply first to avoid damage to the circuits being connected.

## <span id="page-28-1"></span>Voltage drops

The load wires must be large enough to avoid excessive voltage drops due to the impedance of the wires. In general, if the wires are heavy enough to carry the maximum short circuit current without overheating, excessive voltage drops will not be a problem. The voltage drops across the load wires should be limited to less than 2 V. Refer to the American Wire Gauge (AWG) standard to calculate the voltage drop for some commonly used AWG wire copper.

## 2 General Information

THIS PAGE HAS BEEN INTENTIONALLY LEFT BLANK.

Keysight U8001A/U8002A Single Output DC Power Supplies User's and Service Guide

<span id="page-30-0"></span>

# **Operations and Features**

[Constant Voltage Operation 32](#page-31-0) [Constant Current Operation 34](#page-33-0) [Memory Operations 36](#page-35-0) [Programming Over Voltage Protection 38](#page-37-0) [Programming Over Current Protection 41](#page-40-0) [Keylock Operation 43](#page-42-0) [Backlight Operation 44](#page-43-0) [System Related Operations 45](#page-44-0) [Extending the Voltage and Current Range 46](#page-45-0)

You have now learned how to install the power supply. You were also briefly introduced to the front panel keys and their functionality from previous chapter. This chapter shows you the operations and features for the U8001A/U8002A single output DC power supplies.

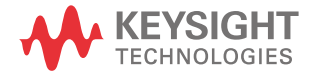

## <span id="page-31-0"></span>Constant Voltage Operation

The following steps show you how to perform the constant voltage (CV) operation.

### **1 Turn on the power supply.**

- Press on the "Power" button to turn on the power supply. The power supply will then perform a self-test (Self-test is not indicated at display).
- The display turns on all segments and shows the firmware version briefly after that.
- The output is disabled by default.
- The OFF annunciator turns on.
- The display shows "OFF"

### **2 Set the display to the limit mode.**

- Press on the "Display Limit" button in order to turn on the LIMIT annunciator.
- The display will show the voltage and current limit values.

**NOTE** When you press on the Display Limit button, the voltage and current limit values will be shown on the display for about five seconds. If there is no activity detected, the display will return to meter view mode.

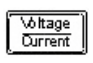

Display<br>Limit

### **3 Adjust for the desired output voltage.**

– Press on the "Voltage/Current" button. When seeing the voltage value, "V" blinks, turn the knob to adjust for the desired output voltage value.

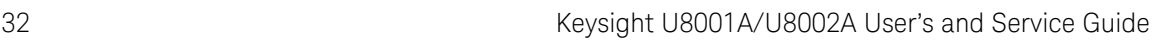

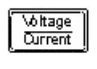

## **4 Adjust for the desired current limit.**

– Press on the "Voltage/Current" button. When seeing the current value, "A" blinks, turn the knob to adjust for the desired current limit value.

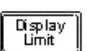

### **5 Return to the meter mode.**

– Press on the "Display Limit" button to return to the meter mode. The LIMIT annunciator will be turned off.

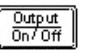

#### **6 Enable the output.**

- Press on the "Output On/Off" button to enable the output.
- The OFF annunciator turns off and CV annunciator turns on.
- The display is now in meter mode.

**NOTE** Verify that the power supply is in constant voltage mode. Ensure that the NOTE constant voltage (CV) annunciator is on. If the constant current (CC) annunciator is on instead, choose a higher current limit.

## <span id="page-33-0"></span>Constant Current Operation

The following steps show you how to perform the constant current operation.

## **1 Short the binding posts.**

- Press on the "Power" button to turn off the power supply.
- Connect a short circuit between the positive  $(+)$  and negative  $(-)$  binding posts.

## **2 Turn on the power supply.**

- Press on the "Power" button to turn on the power supply. The power supply will then perform a self-test.
- The display turns on all segments and shows the firmware version briefly after that.
- The output is disabled by default.
- The OFF annunciator turns on.

## **3 Set the display to the limit mode.**

- Press on the "Display Limit" button in order to turn on the LIMIT annunciator.
- The display will show the voltage and current limit values.

**NOTE** When you press on the Display Limit button, the voltage and current limit values<br>NOTE will be shown an the display for shout five seconds. If there is no activity will be shown on the display for about five seconds. If there is no activity detected, the display will return to meter view mode.

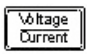

## **4 Adjust for the desired voltage limit.**

– Press on the "Voltage/Current" button. When seeing the voltage value, "V" blinks, turn the knob to adjust for the desired voltage limit value.

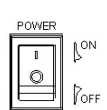

Display<br>Limit

1<sub>l</sub>ow

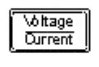

### **5 Adjust for the desired output current.**

– Press on the "Voltage/Current" button. When seeing the current value, "A" blinks, turn the knob to adjust for the desired output current value.

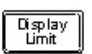

### **6 Return to the meter mode.**

– Press on the "Display Limit" button to return to the meter mode. The LIMIT annunciator will be turned off.

## $\frac{Output}{On / 0ff}$

#### **7 Enable the output.**

- Press on the "Output On/Off" button to enable the output.
- The OFF annunciator turns off and constant current (CC) annunciator turns on.
- The display is now in meter mode.

**NOTE** Verify that the power supply is in constant current mode. Ensure that the NOTE constant current (CC) annunciator is on. If the constant voltage (CV) annunciator is on instead, choose a higher voltage limit.

## <span id="page-35-0"></span>Memory Operations

For Keysight U8001A/U8002A single output DC power supplies, up to three operating states can be stored in non-volatile storage locations. The storage feature *remembers* the voltage and current limit value settings, OVP<sup>[1]</sup>/OCP<sup>[2]</sup> On/Off states, and OVP/OCP trip levels. The following steps show you how to store and recall an operating state.

## Storing Operating State

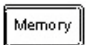

### **1 Press on the "Memory" button.**

– The M1 annunciator will blink.

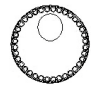

Memory

- **2 Turn the knob to choose the memory location for storing the operation state.**
	- The M1, M2 and M3 annunciators will blink in a round-robin manner.
- **3 Press on the "Memory" button again to save the operating state in the chosen memory.**
	- Display will show "donE".
	- The M1, M2 and M3 annunciators will be turned off.

**NOTE** To cancel the operation, allow the unit to idle for five seconds.

- [1] OVP- over voltage protection
- [2] OCP- over current protection
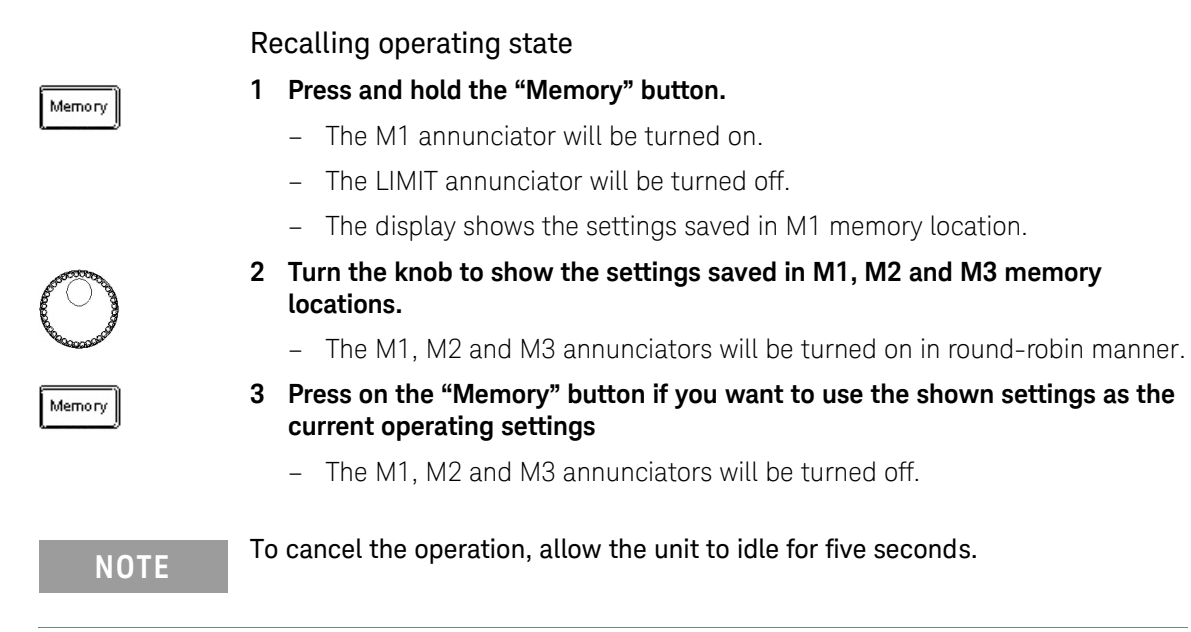

#### Keysight U8001A/U8002A User's and Service Guide 37 November 2014

# Programming Over Voltage Protection

Over voltage protection guards the load against output voltages reaching values greater than the programmed protection level.

The following steps show how to enable and disable the over voltage protection (OVP), how to set the OVP trip level and how to clear the over voltage condition.

#### To set the OVP trip level and enable OVP

#### **1 Press on the "Over Voltage" button.**

- The LIMIT annunciator will be turned off.
- The OVP annunciator will fast-blink continuously.
- The display will show the OVP value and the character "V" will fast-blink continuously.
- **2 Turn the knob to adjust the OVP value.**
- **3 Press on the "Over Voltage" button again to end the adjustment and enable the OVP.**
	- Display will show "donE".
	- The OVP annunciator will be turned on.

Over Voltage

Over Voltage

**NOTE** To cancel the operation, allow the unit to idle for five seconds.

#### To disable OVP

 $\frac{0}{\sqrt{0}}$ 

**1** Press on the "Over Voltage" button to disable the OVP. The OVP annunciator will eventually turn off.

#### To clear the over voltage condition

- **1** OVP trip can only occur when the output is enabled. When the OVP condition occurs:
	- The output is disabled and the OFF annunciator will be turned on.
	- If the keylock feature was enabled, it will be disabled. The LOCK annuciator will be turned off.
	- The OVP annunciator will fast-blink continuously.
	- The display will show "TRIP".

Over<br>Voltage

**2** To clear the OVP trip conditon, press on the "Over Voltage" button again.

**NOTE** If OVP trip persists, decrease the voltage limit settings to clear the tripping.

**NOTE** The power supply's OVP circuit contains a crowbar SCR, which effectively shorts<br>the output of the power supplywhenover the pregudition course if an the output of the power supply whenever the overvoltage condition occurs. If an external voltage source such as a battery is connected across the output, and the overvoltage condition inadvertently occurs, the SCR will continuously sink a large current from the source and possibly damaging the power supply. To avoid this, a diode must be connected in series with the output as shown in [Figure 3-1](#page-39-0).

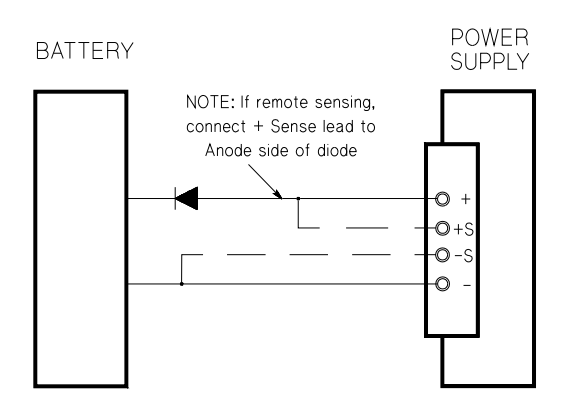

<span id="page-39-0"></span>**Figure 3-1** Recommended protection circuit for battery charging

# Programming Over Current Protection

Over current protection guards the load against output currents reaching values greater than the programmed protection level.

The following steps show how to enable and disable the over current protection (OCP), how to set the OCP trip level and how to clear the over voltage condition.

#### To set the OCP trip level and enable OCP

#### **1 Press on the "Over Current" button.**

- The LIMIT annunciator will be turned off.
- The OCP annunciator will fast-blink continuously.
- The display will show the OCP value and the character "A" will fast-blink continuously.
- **2 Turn the knob to adjust the OCP value.**
- **3 Press on the "Over Current" button again to end the adjustment and enable the OCP.**
	- Display will show "donE".
	- The OCP annunciator will be turned on.

**NOTE** To cancel the operation, allow the unit to idle for five seconds.

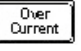

**\ottage** Current

#### To disable the OCP

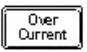

**1** Press on the "Over Current" button to disable the OCP. The OCP annunciator will eventually turn off.

#### To clear the over current condition

- **1** OCP trip can only occur when the output is enabled. When the OCP condition occurs:
	- The output is disabled and the OFF annunciator will be turned on.
	- If the keylock feature was enabled, it will be disabled. The LOCK annuciator will be turned off.
	- The OCP annunciator will fast-blink continuously.
	- The display will show "TRIP".

**2** To clear the OCP trip conditon, press on the "Over Current" button again.

Over<br>Current

**NOTE** If OCP trip persists, decrease the current limit settings to clear the tripping.

# Keylock Operation

This operation provides locking function for the knob and all the buttons on front panel of the equipment which allows end users to secure their desired settings.

The keylock is disabled by default when power-up.

#### To enable keylock

- **1** Press on the "Lock/Unlock" button. The LOCK annunciator will be turned on.
- **2** When the keylock function is enabled, the knob and all the buttons are disabled EXCEPT "Lock/Unlock" button.

#### To disable keylock

- **1** Press and hold down the "Lock/Unlock" button for three seconds.
- **2** When the "Lock/Unlock" button is being held down, the display will show "HOLD" until the keylock is disabled.
- **3** After the keylock is disabled, the LOCK annunciator will be turned off.

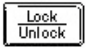

#### 3 Operations and Features

# Backlight Operation

This operation provides the backlight for the LCD display. The backlight will be enabled by default when power-up.

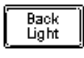

#### To turn on the backlight

**1** Press on the "Back Light" button. The backlight will be turned on.

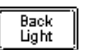

#### To turn off the backlight

**1** Press on the "Back Light" button. The backlight will be turned off.

# System Related Operations

#### Reset to factory defaults

# $\frac{Output}{0n/Off}$

To reset the power supply unit to factory defaults, press and hold "Output On/Off" button when power-up.

- The OVP and OCP are turned off and their values are set to maximum.
- The memory storage locations are cleared.
- The voltage and current limit values are set to zero.
- The calibration values are intact.

#### Power-on self-test

A power-on self-test occurs automatically when the power supply unit is turned on. This test ensures the unit is operational. The power-on self-test checks for flash data memory and checks the voltage and current outputs when the unit is off.

**NOTE** If the test fails, the display will show "Err" with the error code. See Appendix A: [List of Error Codes](#page-79-0) for more information.

# Extending the Voltage and Current Range

Two or more power supplies can be connected in series or parallel to extend the range of voltage and current. This may serve as a lower cost alternative to a power supply with higher power rating.

#### Series connection

Serial connection of two or more power supplies can achieve the output isolation rating of any one supply to obtain a higher voltage than a single power supply. Power supplies connected in series can be operated with one load across both power supplies or with a separate load for each power supply. The power supply has a diode with reverse polarity connected across the output terminals to avoid any damages when operated in series with other power supplies. It will be protected if the load is short-circuited, or when one of the power supply is turned on separately in a series-connected power supplies.

When serial connection is used, the output voltage is the sum of output voltage across all power supplies, while the output current is the output current from an individual power supply. Each power supply must be adjusted to obtain the total output voltage.

#### Parallel connection

Two or more power supplies which are capable of constant voltage or constant current automatic cross-over operation can be connected in parallel to obtain a total output current greater than one power supply. Total output current is the sum of output current across all power supplies. The output settings from each power supply can be made separately. The control of output voltage for one of the power supply should be set to the desired output value, while the other power supply should be set to a slightly higher output voltage. The power supply with higher output voltage setting will deliver its constant current output and drop its output voltage. This will happen until the output voltage equals the output of the other supply, and the other supply will remain in constant voltage operation; only delivering that fraction of rated output current that is necessary to fulfill the total load demand.

Keysight U8001A/U8002A Single Output DC Power Supplies User's and Service Guide

# 4 Specifications and **Characteristics**

For the Specifications and Characteristics of the U8001A/U8002A Single Output DC Power Supplies, refer to the datasheet at <http://literature.cdn.keysight.com/litweb/pdf/5989-7182EN.pdf>.

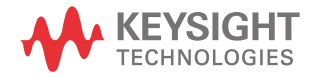

4 Specifications and Characteristics

THIS PAGE HAS BEEN INTENTIONALLY LEFT BLANK.

Keysight U8001A/U8002A Single Output DC Power Supplies User's and Service Guide

# 5 Service Guide

[Equipment Warranty 50](#page-49-0) [Replacement Parts 52](#page-51-0) [Troubleshooting 53](#page-52-0) [Line Voltage Conversion 54](#page-53-0) [Performance Verification and Calibration 57](#page-56-0) [Constant Current \(CC\) Verification 70](#page-69-0) [Voltage Calibration 75](#page-74-0) [Current Calibration 77](#page-76-0)

This chapter contains service information for the U8001A/U8002A single output DC power supplies, including warranty information, general diassemble, verification steps to troubleshoot the connectivity and functionality, detailed calibration procedures for your power supply, related documentation and Keysight contacts.

It is advised that you perform the calibration test before you start using the power supply. The step-by-step calibration procedures are simple and easy to understand. It is meant for both experienced and new users.

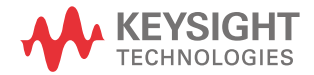

#### 5 Service Guide

# <span id="page-49-0"></span>Equipment Warranty

#### Types of service available

If your instrument fails during the warranty period, Keysight Technologies will replace it under the terms of your warranty. After your warranty expires, Keysight offers repair by unit exchange service at competitive prices.

#### Extended service contracts

Many Keysight products are available with optional service contracts that extend the covered period after the standard warranty expires. If you have such a service contract and your instrument fails during the covered period, Keysight Technologies will replace it in accordance with the contract.

#### Obtaining repair service (worldwide)

To obtain service for your instrument (in-warranty, under service contract, or post-warranty), contact your nearest Keysight Technologies Service Center. They will arrange to have your unit replaced, and can provide warranty or repair cost information where applicable.

To obtain warranty, service, or technical support information you can contact Keysight Technologies at one of the following telephone numbers:

In the United States: (800) 829-4444

In Europe: 31 20 547 2111

In Japan: 0120-421-345

Or use our Web link for information on contacting Keysight worldwide:

#### **<www.keysight.com/find/assist>**

Or contact your Keysight Technologies Representative.

Before shipping your instrument, ask the Keysight Technologies Service Center to provide shipping instructions, including what components to ship. Keysight recommends that you retain the original shipping carton for use in such shipments.

## Repackaging for shipment

If the unit is to be shipped to Keysight for service or repair, be sure to:

- Attach a tag to the unit identifying the owner and indicating the required service or repair. Include the model number and full serial number.
- Place the unit in its original carton with appropriate packaging material for shipping.
- Secure the container with strong tape or metal bands.
- If the original shipping container is not available, place your unit in a container which will ensure at least 4 inches of compressible packaging material around all sides for the instrument. Use static-free packaging materials to avoid additional damage to your unit.

*Keysight suggests that you always insure your shipments.*

## Cleaning

No cleaning is required for this product. If you wish to remove dust from the enclosure, use a dry cloth.

# <span id="page-51-0"></span>Replacement Parts

This section contains information for ordering replacement parts for your instrument. The parts lists are divided into the following sections.

- Parts are listed in alphanumeric order according to their reference designators
- The parts lists include a brief description of each part with applicable Keysight part number.

#### To order replaceable parts

You can order replaceable parts from Keysight using the Keysight part number. Note that not all parts listed in this chapter are available as field–replaceable parts. To order replaceable parts from Keysight, do the following:

- **1** Contact your nearest Keysight Sales Office or Service Center.
- **2** Identify the parts by the Keysight part number shown in the replaceable parts list.
- **3** Provide the instrument model number and serial number.

#### **Table 5-1** Replaceable parts

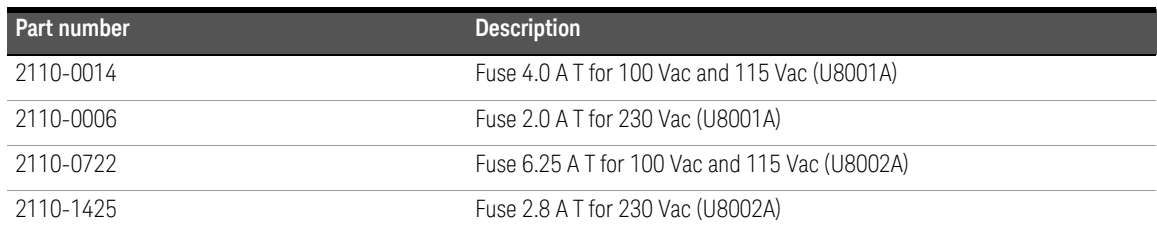

# <span id="page-52-0"></span>Troubleshooting

This section provides a brief check list of common failures. Before troubleshooting or repairing the power supply, make sure that the failure is in the instrument rather than any external connections. Also make sure that the instrument is accurately calibrated.

#### Unit is inoperative

- Verify that the AC power cord is connected to the power supply.
- Verify that the front-panel power switch is at "ON" position.
- Verify the power-line voltage setting.
- Verify that the power-line fuse is installed:

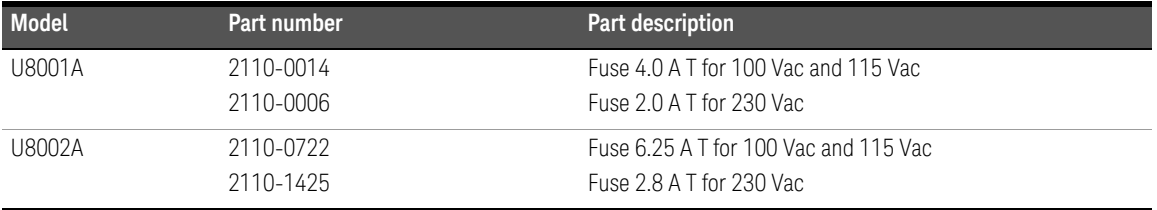

# <span id="page-53-0"></span>Line Voltage Conversion

**WARNING** *Shock Hazard*. Operating personnel must not remove power supply covers. Component replacement and internal adjustment must be made only by qualified service personnel.

> Line voltage conversion is accomplished by adjusting two components: the line voltage selection switch and the power-line fuse on the rear panel.

**1** Remove the power cord and slide the fuse cover upwards

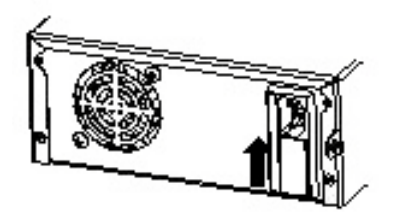

**3** Remove the voltage selector PCB using a flat-blade screwdriver.

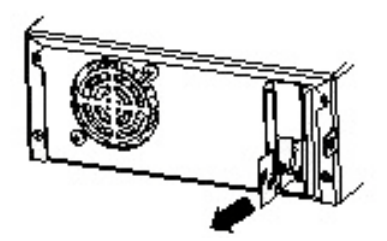

**2** Pull the fuse plunger to remove the fuse from the fuse holder

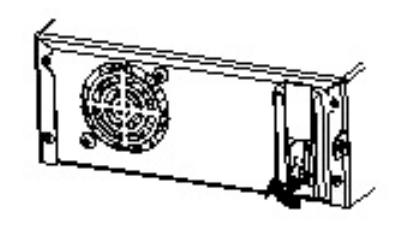

**4** Replace the correct fuse and orientate the PCB based on the correct voltage.

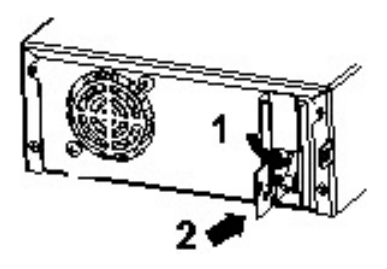

## Orientation of the voltage selector AC inlet

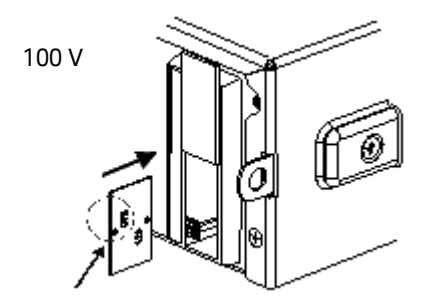

100 indication needs to be in this orientation

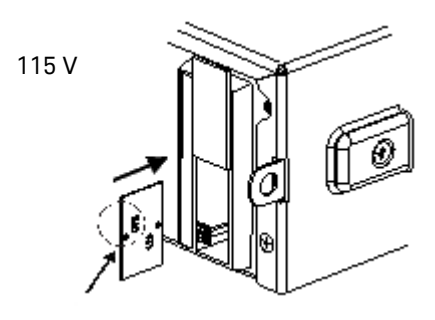

115 indication needs to be in this orientation

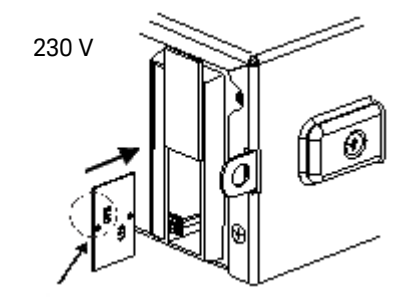

230 indication needs to be in this orientation

- 
- **Figure 5-1** Orientation of voltage selector AC inlet in different voltage selection

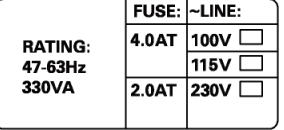

Line Voltage Fuse Rating indicator for U8001A

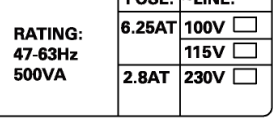

**ELICE.** JUINE.

Line Voltage Fuse Rating indicator for U8002A

**NOTE** The authorised personnel will mark the fuse rating indicator printed on the rear<br> **NOTE** and sook time the fuse is changed panel each time the fuse is changed.

### Self-Test Procedures

#### Power-on self-test

Each time the power supply is powered on, a set of self-tests are performed. These tests check that the minimum set of logic and measurement hardware are functioning properly.

#### Unit fails self-test

Verify that the correct power-line voltage setting is selected. Also, ensure that all terminal connections are removed while the self-test is performed. Please refer to [Appendix A: List of Error Codes](#page-79-0) for list of error codes.

# <span id="page-56-0"></span>Performance Verification and Calibration

This chapter contains performance verification and calibration procedures. The performance verification procedures allow you to verify that the power supply is operating within its published specifications. The calibration procedures show how to make voltage and current adjustment on the power supply.

#### Keysight Technologies calibration services

When your instrument is due for calibration, contact your local Keysight Service Center for a low-cost recalibration.

#### Calibration interval

One year interval is recommended for most applications. Accuracy specifications are warranted only if calibration is made at regular calibration interval. Accuracy specifications are not warranted beyond the one year calibration interval. Keysight does not recommend extending calibration intervals beyond two years for any application. Keysight recommends that complete re-adjustment should always be performed at the calibration interval. This will increase your confidence that the U8001A and U8002A will remain within specification for the next calibration interval. The re-adjustment provides the best long-term stability and accuracy.

### Recommended test equipment

The test equipment recommended for the calibration and adjustment is listed below. If the exact instrument is not available, substitute the calibration standards of equivalent requirement(s).

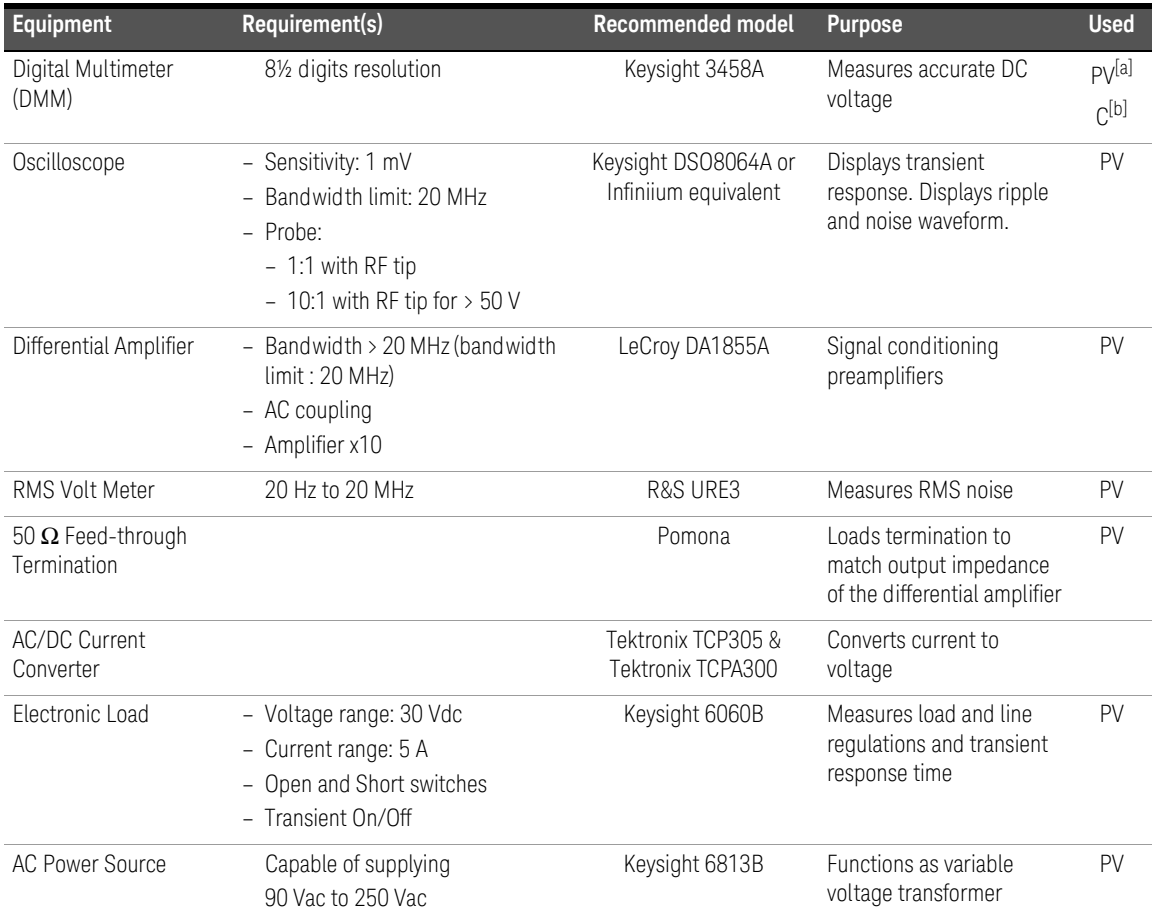

#### **Table 5-2** List of equipment

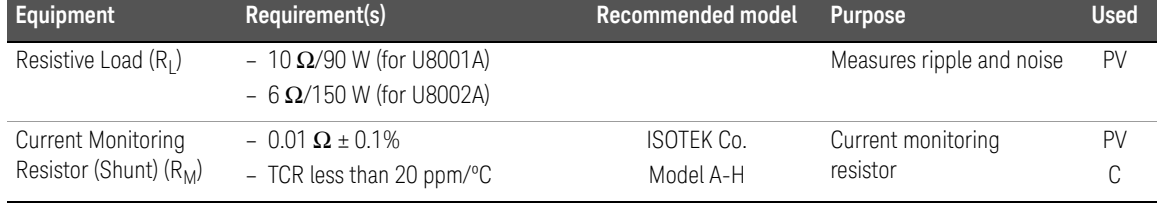

#### **Table 5-2** List of equipment (continued)

[a] PV = Performance Verification

[b] C = Calibration

#### Test consideration

For optimum performance, all procedures should comply with the following recommendations:

- Assure that the calibration ambient temperature is stable and between 20 °C and 30 °C. Ideally the calibration should be performed at 25 °C ±1 °C.
- Assure ambient relative humidity is less than 80%.
- Allow one hour warm up period by power on the power supply. During warm up period, set the power supply to maximum programmable voltage and current. Then, enable the output.
- Keep the test setup connection cables as short as possible.

#### Measurement techniques

#### Test setup

Most tests are performed at the front terminals as shown below. Measure the DC voltage directly at the positive (+) and negative (–) terminals on the front panel.

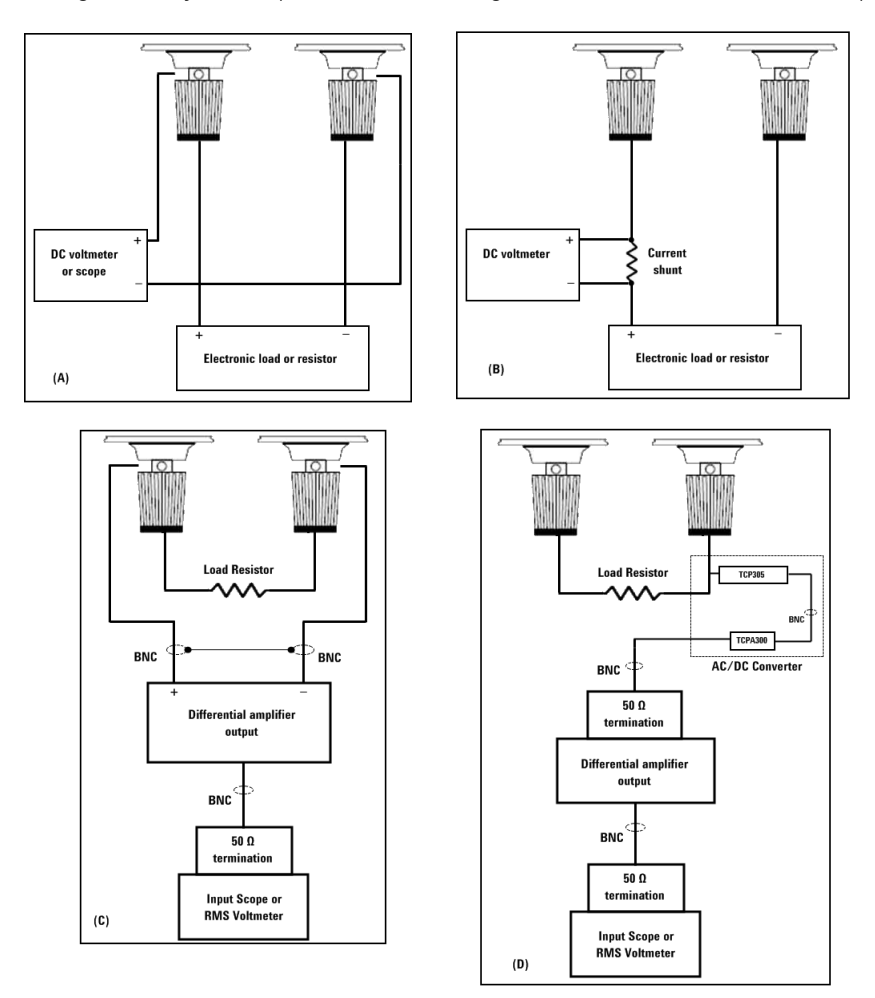

<span id="page-59-0"></span>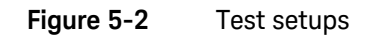

#### Current monitoring resistor

To eliminate output current measurement error caused by the voltage drops in the leads and connections, connect the current monitoring resistor  $(R_M)$  between the (–) output terminal and the load as a four-terminal device. Connect the current monitoring leads inside the load-lead connections directly at the monitoring points on the resistor element.

#### General measurement techniques

To achieve best results when measuring load regulation, peak to peak voltage, and transient response time of the power supply, measuring devices must be connected through the hole in the neck of the binding post at (A) while the load resistor is plugged into the front of the output terminals at (B). A measurement made across the load includes the impedance of the leads to the load. The impedance of the load leads can easily be several orders of the magnitude greater than the power supply impedance and thus invalidate the measurement. To avoid mutual coupling effects, each measuring device must be connected directly to the output terminals by separate pairs of leads.

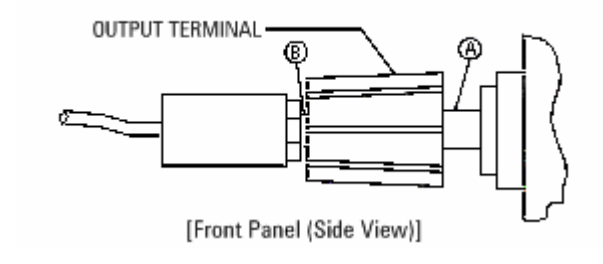

**Figure 5-3** General measurement

#### Electronic load

Many of the test procedures require the use of a variable load resistor capable of dissipating the required power. Using a variable load resistor requires that switches should be used to connect, disconnect, and short the load resistor. An electronic load, if available, can be used in place of a variable load resistor and switches. The electronic load is considerably easier to use than load resistors. It eliminates the need for connecting resistors or rheostats in parallel to handle power, it is much more stable than carbon-pile load, and it makes easy work of switching between load conditions as is required for the load regulation and load response tests. Substitution of the electronic load requires minor changes to the test procedures in this chapter.

#### Constant voltage (CV) verification

#### Voltage programming and readback accuracy

This test is to verify that the voltage programming and readback accuracy are within published specifications.

- **1** Power off the power supply and connect a DMM between the (+) and (–) terminals of the output to be tested. Remove the electronic load or resistor block as shown in [Figure 5-2](#page-59-0)(A), to operate as an open circuit.
- **2** Power on the power supply.
- **3** When the power supply is in limit mode, program the output voltage to 0 V and the output current to the maximum programmable value.
- **4** Enable the output.
- **5** Wait for a few seconds for the output of the power supply to settle. Make sure that the power supply is in CV mode.
- **6** Record the voltage reading on the DMM (V<sub>DMM</sub>). This value should be within the limit of  $0 \vee 1 + 20$  mV.
- **7** When the power supply is in meter mode, record the voltage reading displayed on the front display of the power supply. This value should be within the limit of  $V_{\text{DMM}} \pm 20$  mV.
- **8** Disable the output.
- **9** When the power supply is in limit mode, program the output voltage to full rated value, i.e. 30 V.
- **10** Enable the output.
- **11** Wait for a few seconds for the output of the power supply to settle. Make sure that the power supply is in CV mode.
- **12** Record the voltage reading on the DMM ( $V_{DMM}$ ). This value should be within the limit of  $30 \text{ V} \pm 0.125 \text{ V}$ .
- **13** When the power supply is in meter mode, record the voltage reading displayed on the front display of the power supply. This value should be within the limit of  $V_{\text{DMM}} \pm 0.125$  V.

#### CV load effect (load regulation)

This test measures the change in the output voltage resulting from a change in the output current from full load to no load or vice versa.

- **1** Power off the power supply and connect a DMM between the (+) and (–) terminals of the output as shown in [Figure 5-2](#page-59-0)(A).
- **2** Power on the power supply.
- **3** When the power supply is in limit mode, program the output voltage to full rated value, i.e. 30 V and output current to the maximum programmable value.
- **4** Enable the output.
- **5** Operate the electronic load in constant current mode and set its current to 3 A for U8001A and 5 A for U8002A. Ensure that the power supply is in CV mode. If not, adjust the electronic load so that the current drops slightly until the power supply is in CV mode.
- **6** Record the reading on the DMM.
- **7** Within a few seconds after step 6, operate the electronic load in open mode and record the reading on the DMM.
- **8** Compare the reading obtained in steps 5 and 6. The difference should be within the limit of 5 mV.

#### CV source effect (line regulation)

This test measures the change in output voltage that results from a change in AC line voltage from the minimum value to maximum value.

- **1** Power-off the power supply and connect a DMM between the (+) and (–) terminals of the output to be tested as shown in [Figure 5-2](#page-59-0)(A).
- **2** Connect the AC power line through an AC voltage source. Adjust the AC voltage source to provide nominal input voltage to the power supply.
- **3** Power on the power supply.
- **4** When the display is in the limit mode, program the output voltage to full rated value, i.e. 30 V and output current to the maximum programmable value.
- **5** Enable the output.
- **6** Operate the electronic load in constant current mode and set its current to 3 A for U8001A and 5 A for U8002A. Ensure that the power supply is in CV mode. If not, adjust the electronic load so that the output current drops slightly until the power supply is in CV mode.
- **7** Adjust the AC voltage source to low line voltage limit. Record the output reading on the DMM.
- **8** Within a few seconds after step 7, adjust the AC voltage source to high line voltage limit and record the voltage reading on the DMM.
- **9** The difference between the DMM readings in steps 7 and 8 should be within the limit of 5 mV.

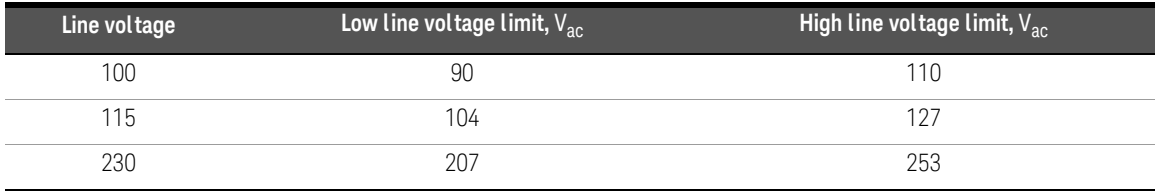

#### CV noise

CV noise is specified as the RMS or peak-to-peak output voltage in the frequency range from 20 Hz to 20 MHz.

- **1** Power off the power supply and connect the output to be tested as shown in [Figure 5-2\(](#page-59-0)C) to a differential amplifier and load resistor (10  $\Omega$  for U8001A and  $6 \Omega$  for U8002A)
- **2** Power on the power supply.
- **3** When the display is in the limit mode, program the output voltage to full rated value, i.e. 30 V and output current to the maximum programmable value.
- **4** Enable the output of the power supply.
- **5** Make sure that the power supply is in CV mode. If not, adjust the resistive load so that the output current drops slightly until the power supply is in CV mode.
- **6** Configure the differential amplifier as follow:
	- Set to AC mode (positive and negative) to removes the DC component
	- Set to differential mode
	- Set gain to x10
	- Set attenuation to 1
	- Set low pass filter to 20 MHz bandwidth limit to filter out input signal which contains higher frequency
	- Set to zero precision voltage generator
	- Set input impedance to 1 M $\Omega$
- **7** Configure the scope as follow:
	- Set time range to 50 ms (20 Hz)
	- Acquires every single sample at the maximum sampling rate and retains only the min and max values in a "sampling region" (50 ms time range)
	- Enable 20 MHz cut off frequency for better high frequency cut-off
	- AC coupling
	- Enable Auto-triggering
- **8** Allow the scope run for a few seconds to generate enough measurement points.
- **9** Obtain the maximum peak-to-peak voltage measurement as indicated in the scope. Divide this value by 10 to get the CV peak-to-peak noise measurement. The result should not exceed 12 m $V_{\text{pp}}$ .
- **10** Configure the RMS voltmeter as below:
	- Set high pass filter to 10 Hz
	- AC coupling
- **11** Disconnect the oscilloscope and connect an RMS voltmeter in its place. Do not disconnect the 50  $\Omega$  termination. Divide the reading of the RMS voltmeter by 10. The result should not exceed the RMS limits of  $1 \text{ mV}_{RMS}$ .

#### Load transient response time

This test measures the time for the output voltage to recover to within 15 mV of nominal output voltage following a load change from full load to half load or vice versa.

- **1** Power off the power supply and connect the output to be tested as shown in [Figure 5-2\(](#page-59-0)A) with an oscilloscope. Operate the electronic load in constant current mode.
- **2** Power on the power supply.
- **3** When the display is in the limit mode, program the output voltage to full rated value, i.e. 30 V and output current to the maximum programmable value.
- **4** Enable the output.
- **5** Set the electronic load to transient operation mode between one half of the output's full rated value and the output's full rated value at a 1 kHz rate with 50% duty cycle.
- **6** Set the oscilloscope coupling, internal sync and lock on either the positive or negative load transient.
- **7** Adjust the oscilloscope to display transients as shown in [Figure 5-4.](#page-68-0) Note that the pulse width  $(t2-t1)$  of the transients at 15 mV from the base line is no more than 50 µs for the output.

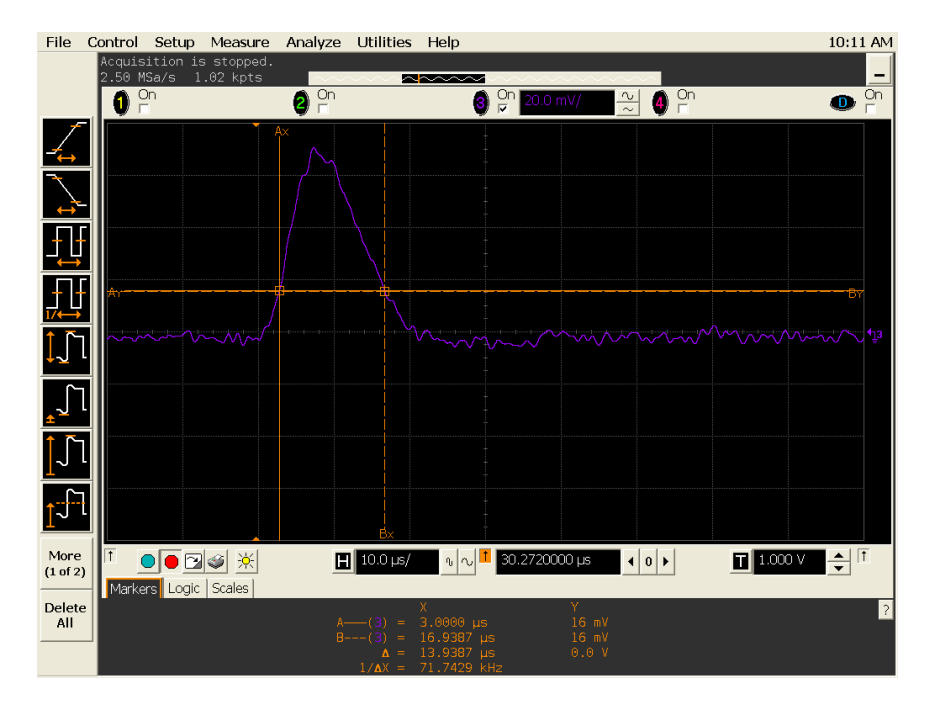

<span id="page-68-0"></span>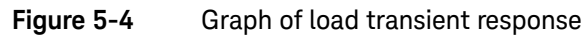

# <span id="page-69-0"></span>Constant Current (CC) Verification

#### Current programming and readback accuracy

This test is to verify that the current programming and readback accuracy are within published specifications. The accuracy of the current monitoring resistor must be 0.1% or better.

- **1** Power-off the power supply and connect a 0.01  $\Omega$  current shunt monitoring resistor  $(R_M)$  across the output to be tested and a DMM across the current monitoring resistor  $(R_M)$ .
- **2** Power on the power supply.
- **3** When the power supply is in limit mode, program the output voltage to maximum programmable value and the current to 0 A.
- **4** Enable the output.
- **5** Wait for a few seconds for the output of the power supply to settle. Make sure that the power supply is in CC mode.
- **6** Divide the voltage drop (DMM reading) across the current monitoring resistor  $(R_M)$  by its resistance to convert to amps and record this value  $(I_0)$ . This value should be within the limit of  $0 \text{ A } \pm 20 \text{ mA}$ .
- **7** When the power supply is in meter mode, record the current reading displayed on the front display of the power supply. This value should be within the limit of  $I_{\Omega}$  ±20 mA.
- **8** Disable the output.
- **9** When the power supply is in limit mode, program the output current to full rated value, i.e. 3 A for U8001A and 5 A for U8002A.
- **10** Enable the output.
- **11** Wait for a few seconds for the output of the power supply to settle. Make sure that the power supply is in CC mode.
- **12** Divide the voltage drop (DMM reading) across the current monitoring resistor  $(R_M)$  by its resistance to convert to amps and record this value  $(I_O)$ . This value should be within the limit of:
	- U8001A: 3 A ±30.5 mA
	- U8002A: 5 A ±37.5 mA
- **13** When the power supply is in meter mode, record the current reading displayed on the front display of the power supply. This value should be within the limit of:
	- $-$  U8001A:  $I<sub>0</sub> \pm 30.5$  mA
	- $-$  U8002A:  $I_0 \pm 37.5$  mA

#### CC load effect (load regulation)

This test measures the immediate change in output current resulting from a change in the load from full rated output voltage to short circuit.

- **1** Power off the power supply and connect the output to be tested as shown in [Figure 5-2\(](#page-59-0)B) with the DMM connected across the 0.01  $\Omega$  current monitoring resistor  $(R_M)$ .
- **2** Power on the power supply.
- **3** When the power supply is in limit mode, program the output voltage to maximum programmable value and output current to full rated value, i.e. 3 A for U8001A and 5A for U8002A.
- **4** Enable the output.
- **5** Operate the electronic load in constant voltage mode and set its voltage to 30 V. Ensure that the power supply is in CC mode. If not, adjust the electronic load so that the voltage drops slightly until the power supply is in CC mode.
- **6** Record the current reading by dividing the voltage reading on the DMM by the resistance of the current monitoring resistor.
- **7** Within a few seconds after step 6, operate the electronic load in short mode and record the current reading by dividing the voltage reading on the DMM by the resistance of the current monitoring resistor.
- **8** Compare the reading obtained in steps 6 and 7. The difference should be within the limit of:
	- $-$  U80014; 2.6 mA
	- U8002A: 3 mA
## CC source effect (line regulation)

This test measures the change in output current that results from a change in AC line voltage from the minimum value to the maximum value.

Procedures:

- **1** Power off the power supply and connect the output to be tested as shown in [Figure 5-2](#page-59-0)(B) with the DMM connected across the current monitoring resistor  $(R_M)$ .
- **2** Connect the AC power line through an AC voltage source. Adjust the AC voltage source to provide nominal input voltage to the power supply.
- **3** Power on the power supply.
- **4** When the display is in the limit mode, program the output voltage to maximum programmable value and output current to full rated value, i.e. 3 A for U8001A and 5 A for U8002A.
- **5** Enable the output.
- **6** Operate the electronic load in constant voltage mode and set its voltage to 30 V. Ensure that the power supply is in CC mode. If not, adjust the electronic load so that the output voltage drops slightly until the power supply is in CC mode.
- **7** Adjust the AC voltage source to low line voltage limit. Record the output current reading by dividing the voltage reading on the DMM by the resistance of the current monitoring resistor.
- **8** Within a few seconds after step 7, adjust the AC voltage source to high line voltage limit and record the output current reading by dividing the voltage reading on the DMM by the resistance of the current monitoring resistor.
- **9** Compare the reading obtained in steps 7 and 8. The difference should be within the limit of:
	- U8001A: 2.6 mA
	- U8002A: 3 mA

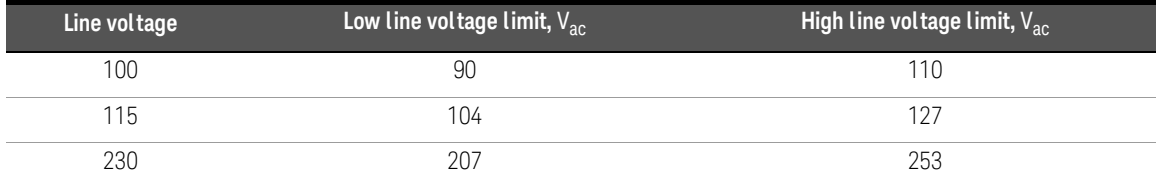

### CC noise

CC noise is specified as the RMS output current in a frequency range 20 Hz to 20 MHz with the power supply in constant current operation.

Procedures:

- **1** Power off the power supply and connect the output to be tested as shown in [Figure 5-2\(](#page-59-0)D) to an AC/DC converter and load resistor (10  $\Omega$  for U8001A and  $6 \Omega$  for U8002A).
- **2** Power on the power supply.
- **3** When the display is in the limit mode, program the output voltage to maximum programmable value and output current to full rated value, i.e. 3 A for U8001A and 5 A for U8002A.
- **4** Enable the output.
- **5** Make sure that the power supply is in CC mode. If not, adjust the resistive load so that the output voltage drops slightly until the power supply is in CC mode.
- **6** Configure the differential amplifier as follow:
	- Set to AC mode (positive and negative) to removes the DC component
	- Set to differential mode
	- Set gain to x10
	- Set attenuation to 1
	- Set low pass filter to 20 MHz bandwidth limit to filter out input signal which contains higher frequency
	- Set to zero precision voltage generator
	- Set input impedance to 1 M $\Omega$
- **7** Configure the RMS voltmeter as follow:
	- Set high pass filter to10 Hz
	- AC coupling
- **8** Divide the reading of the RMS voltmeter by 10 and then multiply the result by 5 to get the RMS noise measurement. The result should not exceed the RMS  $limits of 3 mA<sub>RMS</sub>$ .

# Voltage Calibration

Before attempting to calibrate the power supply, please ensure that you have disconnected all loads from the power supply and connect a digital voltmeter (DVM) across the output terminals. You will be calibrating for low voltage, middle voltage and high voltage point respectively. Make sure that the power supply is in constant voltage (CV) mode along the voltage calibration.

#### Memory

#### **1 Enter calibration mode.**

- In order to enter the calibration mode, hold down the **Memory** button when power on the power supply.
- The output is enabled.
- The calibration will start with voltage calibration mode.
- Display will show "C" blinking.
- The CV annunciator will be turned on.
- Ensure that the power supply is in CV mode. Otherwise, the CC annunciator will fast-blink.

### **2 Low voltage calibration point.**

- Display will show "C" blinking.
- The M1 annunciator will be turned on.
- Use the knob to enter the reading obtained from the DVM.
- Press the "Memory" button to save the changes and move to the next calibration point. You will be able to perform this if the power supply is in CV mode.

## **3 Middle voltage calibration point.**

- Display will show "C" blinking.
- The M2 annunciator will be turned on.
- Use the knob to enter the reading obtained from the DVM.
- Press the "Memory" button to save the changes and move to the next calibration point. You will be able to perform this if the power supply is in CV mode.

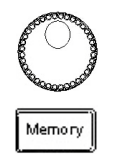

Memory

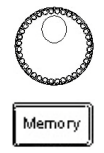

#### **4 High voltage calibration point.**

- Display will show "C" blinking.
- The M3 annunciator will be turned on.
- Use the knob to enter the reading obtained from the DVM.
- Press the "Memory" button to save the changes voltage calibration is done. You will be able to perform this if the power supply is in CV mode.

#### **5 Voltage calibration**

– Display will show "donE" for a few seconds and the power supply will enter the current calibration mode.

**NOTE** If you do not wish to continue with the current calibration, you may now turn off the power supply to exit the calibration mode.

# Current Calibration

For current calibration, connect an appropriate shunt 0.01  $\Omega$  across the output terminals, and connect a digital voltmeter (DVM) across the shunt resistor. Same as voltage calibration, you will also be calibrating for low current, middle current and high current calibration point respectively. Make sure that the power supply is in constant current (CC) mode along the current calibration.

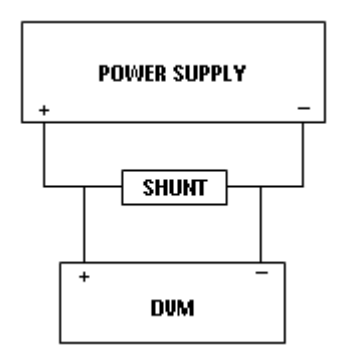

#### **1 Current calibration mode**

- Display will show "C" blinking.
- The CC annunciator will be turned on.
- Ensure that the power supply is in CC mode. Otherwise the CV annunciator will fast-blink.

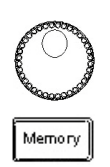

#### **2 Low current calibration point.**

- Display will show "C" blinking.
- The M1 annunciator will be turned on.
- Use the knob to enter the computed value (DVM reading divided by shunt resistance).
- Press the "Memory" button to save the changes and move to the next calibration point. You will be able to perform this if the power supply is in CC mode.

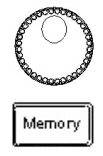

#### **3 Middle current calibration point.**

- Display will show "C" blinking.
- The M2 annunciator will be turned on.
- Use the knob to enter the computed value (DVM reading divided by shunt resistance).
- Press the "Memory" button to save the changes and move to the next calibration point. You will be able to perform this if the power supply is in CC mode.

#### **4 High current calibration point.**

- Display will show "C" blinking.
- The M3 annunciator will be turned on.
- Use the knob to enter the computed value (DVM reading divided by shunt resistance).
- Press the "Memory" button to save the changes and the whole calibration process is done. You will be able to perform this if the power supply is in CC mode.

#### **5 Calibration done**

- Display will show "donE CAL"
- The output is disabled and the OFF annunciator will be turned on.

#### **6 Reenter calibration mode**

– Press the "Memory" button to reenter the calibration mode. The calibration will start with voltage calibration mode.

#### **7 Exit calibration mode**

– Turn off the power supply to exit the calibration mode.

#### **8 Toggle between calibration modes**

– Along the calibration process, you can toggle between voltage calibration mode and current calibration mode by pressing the "Voltage/Current" button.

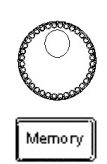

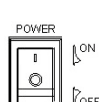

Memory

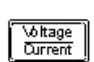

Keysight U8001A/U8002A Single Output DC Power Supplies User's and Service Guide

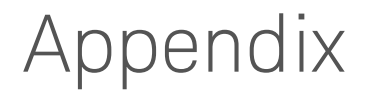

[Appendix A: List of Error Codes 80](#page-79-0)

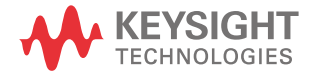

# <span id="page-79-0"></span>Appendix A: List of Error Codes

The following tables contain the list of error codes and the interpretations for each code.

## Operation errors

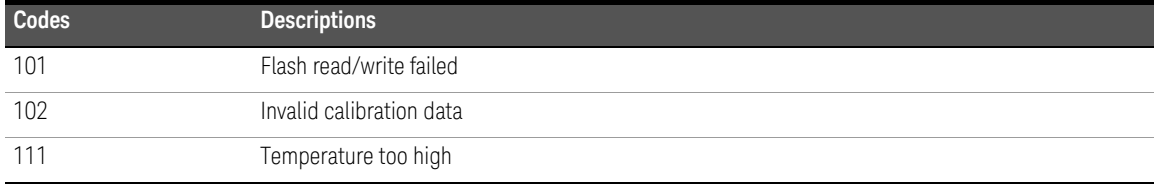

# Calibration errors

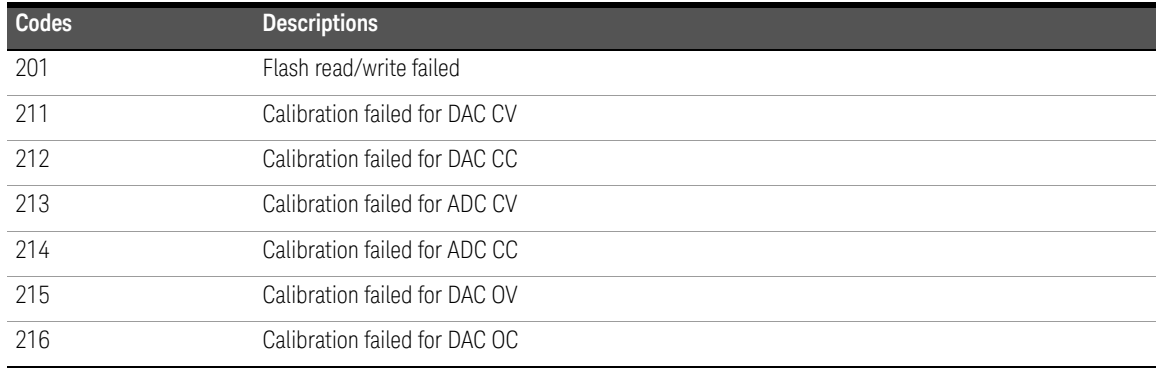

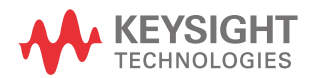

This information is subject to change without notice. Always refer to the Keysight website for the latest revision.

© Keysight Technologies 2008-2017 Edition 8, September 2, 2017

Printed in Malaysia

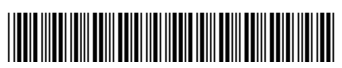

U8001-90001 www.keysight.com